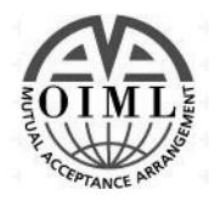

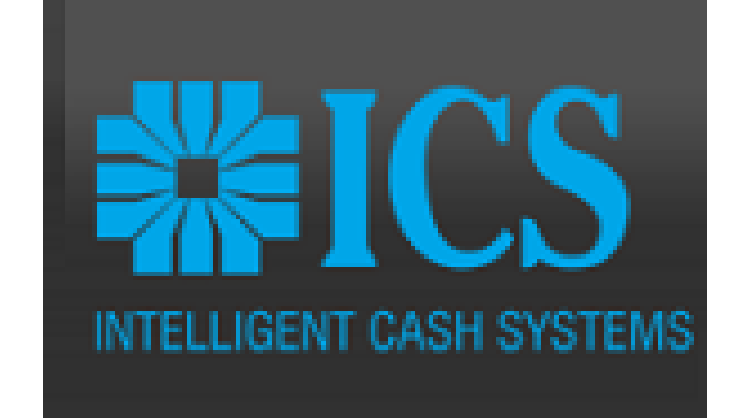

# **ΖΥΓΟΣ ΕΤΙΚΕΤΑΣ**

# ΟΔΗΓΙΕΣ ΧΡΗΣΗΣ ΖΥΓΟΥ RLS

# Περιεχόμενα

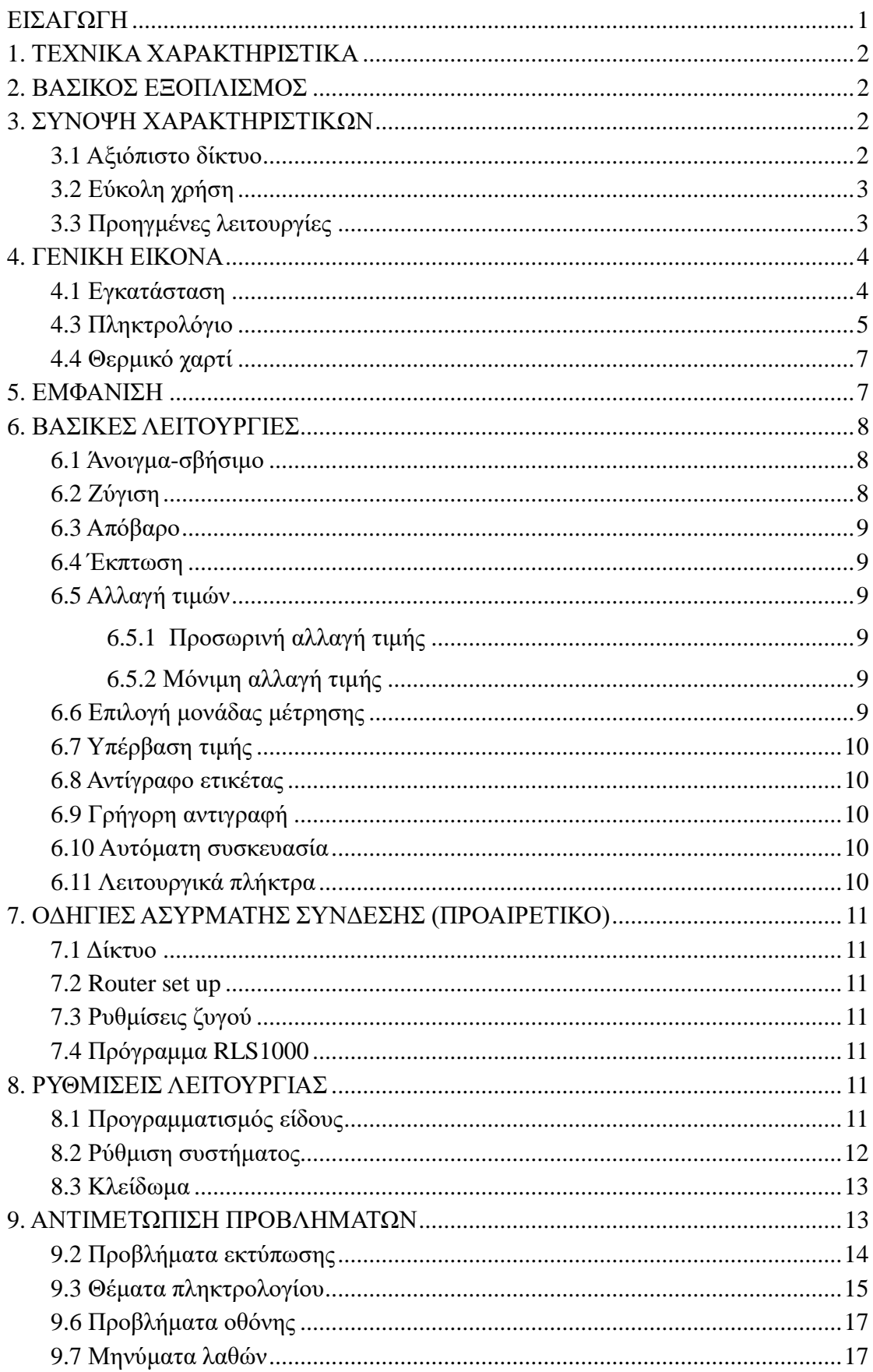

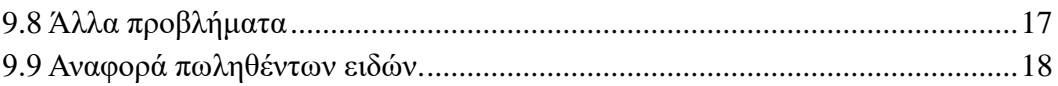

# Εισαγωγή

<span id="page-3-0"></span>Για την σωστή χρήση και λειτουργία του ζυγού παρακαλώ διαβάστε προσεκτικά τις παρακάτω οδηγίες.

Ο ζυγός RLS διαθέτει σύγχρονη εμφάνιση και έχει μεγάλη αντοχή, στοιχεία που τον καθιστούν κατάλληλο για χρήση σε όλα τα καταστήματα λιανικής, supermarket κλπ.

# <span id="page-4-0"></span>**1. Τεχνικά χαρακτηριστικά**

### ⚫ Ζυγιστική ικανότητα και ακρίβεια

RLS1000/RLS1000A RLS1100/RLS1100A Μέγιστο βάρος: 15kg Μέγιστο βάρος: 30kg Ελάχιστο βάρος: 100g Ελάχιστο βάρος: 100g 0kg εως 6kg \* 0.002kg (e=2g) 0kg εως 15kg \* 0.005kg (e=5g) 6kg εως 15kg \* 0.005kg (e=5g) 15kg εως 30kg \* 0.010kg (e=10g) **■** Βαθμός ακρίβειας: (III ● OIML: R76/2006-NL1-16.53 ⚫ OIML R 76-1(2006) και EN 45501:2015 Ευαισθησία εισαγωγής: >= 50u V/D Εύρος ρύθμισης "μηδέν": ±60MV Συντελεστής θερμοκρασίας: ±0.0012%CTYP [Zero]  $\pm (0.2\mu\text{V}+0.0008\%$  of Dead Load)/°CTYP Αστάθεια: 0.01%F.S. Ανάλυση A/D: 30000 μέγιστη Ανάλυση οθόνης: 1/3000 Ρυθμός μετατροπής A/D: 6 times/second ⚫ Πλακέτα οθόνης LCD: Ψηφία/βάρος: 5 ψηφία (APHA) Τιμή κιλού: 8 ψηφία Συνολική αξία: 8 ψηφία Μονάδα μέτρησης: g. kg. Τροφοδοσία: AC100-240V, 50/60Hz Κατανάλωση ισχύος: Αναμονή 3W, εκτύπωση 30W Θερμοκρασία λειτουργίας: 0 C-40 C Διαστάσεις: Μήκος 437mm Πλάτος 372mm Ύψος 523mm

# <span id="page-4-1"></span>**2. Βασικός Εξοπλισμός**

- 1. Ζυγός
- 2. Τάσι
- 3. Σετ οθόνης (Οθόνη, κολώνα, 4 βίδες)
- 4. Θερμική ετικέτα
- 5. Ασφάλεια
- 6. Οδηγίες χρήσης
- 7. Σειριακό καλώδιο
- 8. Καλώδιο τροφοδοσίας

# <span id="page-4-2"></span>**3. Σύνοψη Χαρακτηριστικών**

### <span id="page-4-3"></span>3.1 Αξιόπιστο δίκτυο

Αξιόπιστο και γρήγορο δίκτυο Ethernet

### <span id="page-5-0"></span>3.2 Εύκολη χρήση

112 άμεσα πλήκτρα (224 με χρήση 2ου επιπέδου)

### <span id="page-5-1"></span>3.3 Προηγμένες λειτουργίες

- Το λειτουργικό του ζυγού μπορεί να αναβαθμιστεί μέσω PC.
- Εξελιγμένη σχεδίαση εκτυπωτή για εύκολη αντικατάσταση ρολού.
- Εκτύπωση Barcode με δυνατότητα περιστροφής (μπορεί να παρατείνει την διάρκεια ζωής της θερμικής κεφαλής).
- Λειτουργία: Μπορούν να χρησιμοποιηθούν μερικά είδη για την δημιουργία πιατέλας, καλαθιού φρούτων κλπ
- Κάθε PLU μπορεί να οριστεί σε διαφορετικές ετικέτες.
- Κάθε PLU θα μπορούσε να οριστεί σε διαφορετικά barcode formats.
- Κάθε PLU θα μπορούσε να οριστεί με διαφορετική μονάδα μέτρησης.
- Η μονάδα μέτρησης θα μπορούσε να οριστεί ως μπλοκ, πακέτο κλπ
- Πολλαπλές πληροφορίες για κάθε PLU.
- Περιστροφή όλων των πεδίων της ετικέτας.
- *Σ* Σεποστηρίζει Ean-8, Ean-13 και 18 code.

# <span id="page-6-0"></span>**4. Γενική εικόνα**

# <span id="page-6-1"></span>4.1 Εγκατάσταση

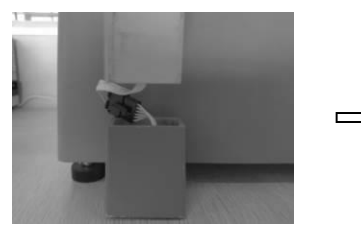

Ενώστε τα καλώδια b. Τοποθετήστε τα

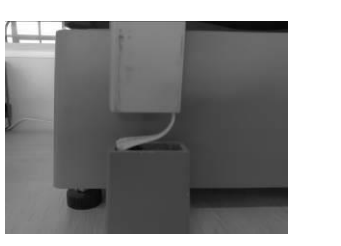

μέσα στην κολώνα

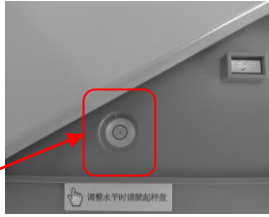

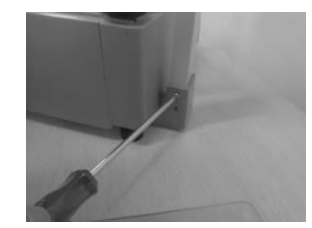

c. Τοποθετήστε την κολώνα στην βάση

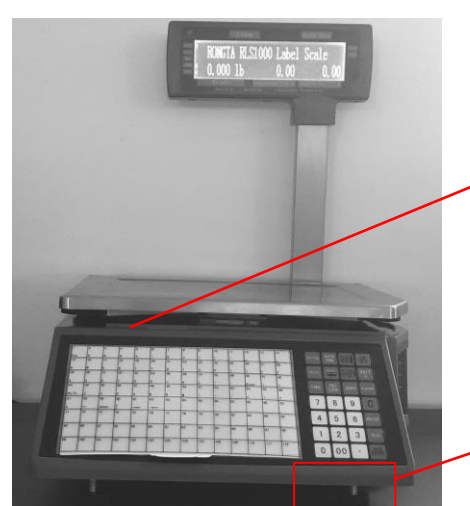

4.2 Εγκατάσταση θερμικού ρολού

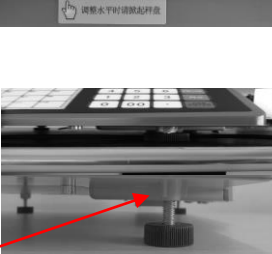

Ρυθμίστε τα πόδια του ζυγού εάν χρειάζεται ευθυγράμμιση

Βεβαιωθείτε ότι ο ζυγός είναι

ευθυγραμμισμένος.

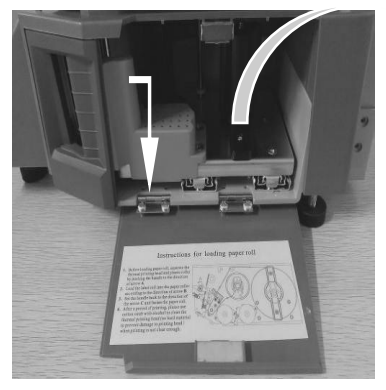

a. Ανοίξτε το πλαϊνό καπάκι και βγάλτε την κασέτα

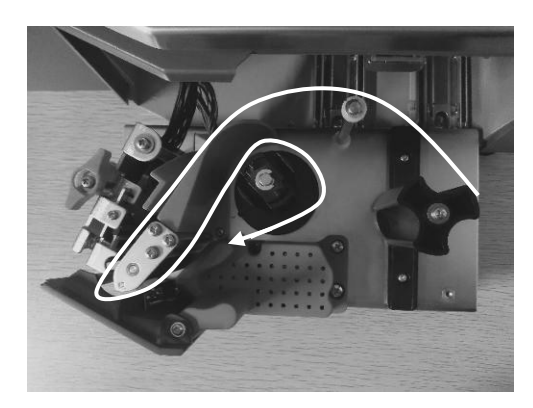

c. Περάστε το ρολό όπως δείχνει η εικόνα

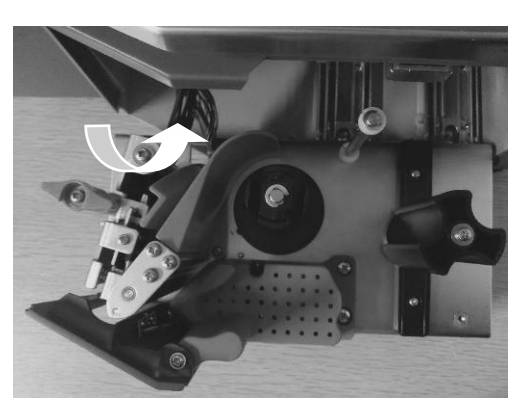

b. Ελευθερώστε την κεφαλή

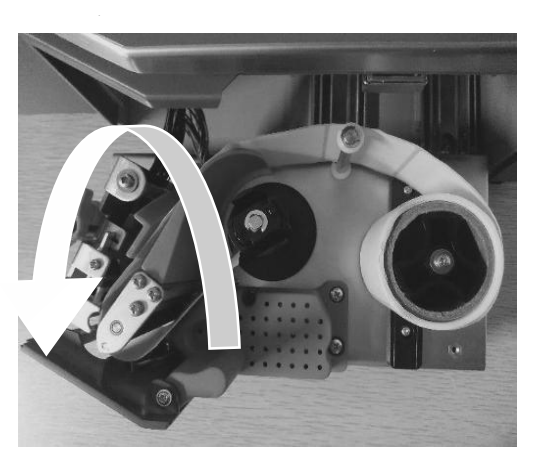

d. Αφαιρέστε μερικές ετικέτες προηγουμένως

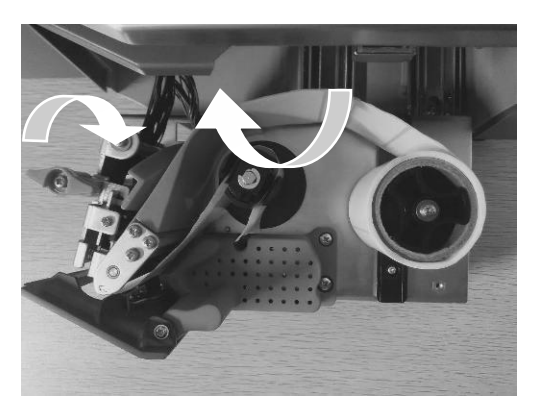

e. Περιστρέψτε δεξιόστροφα και να βεβαιωθείτε ότι παραμένει σταθερό στην θέση του. Κλείστε την κεφαλή.

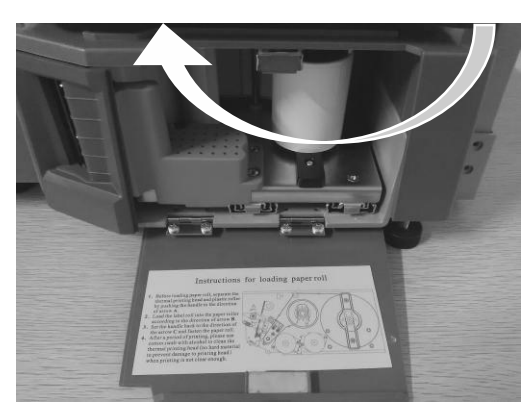

g. Τοποθετήστε την κασέτα του εκτυπωτή στην θέση της

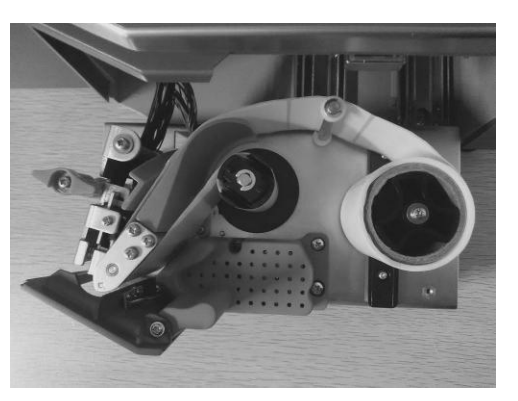

f. Πιέστε [ · ] για να προωθήσετε το ρολό

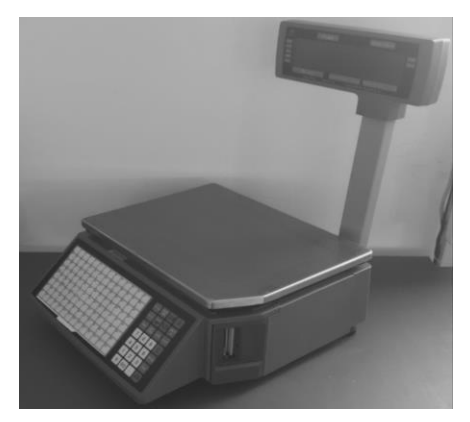

h. Κλείστε το πλαϊνό καπάκι

# <span id="page-7-0"></span>4.3 Πληκτρολόγιο **Πιέστε [] παρατεταμένα για να ρυθμίσετε την θέση της ετικέτας, πιέστε διαδοχικά το [] για την προώθηση**

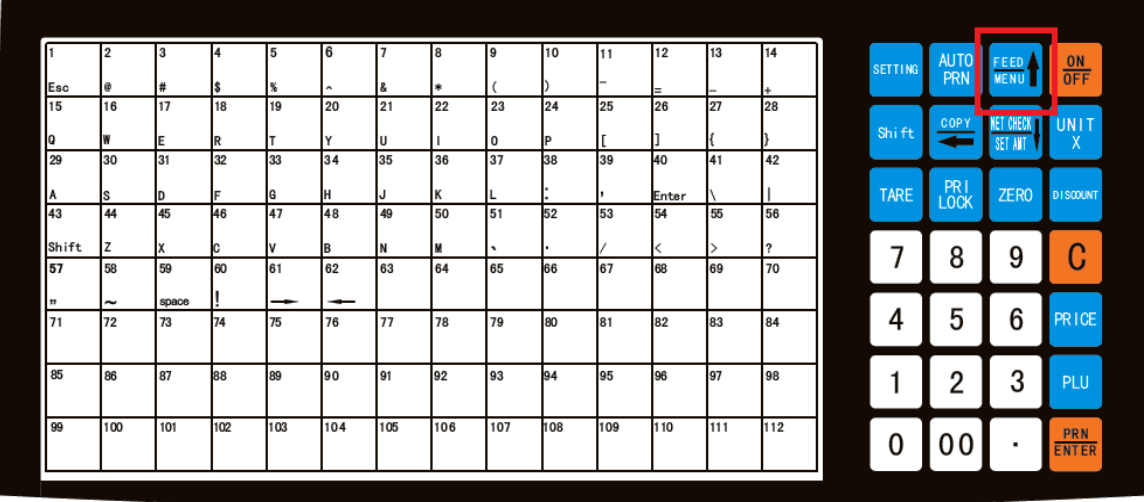

# <span id="page-9-0"></span>4.4 Θερμικό χαρτί

Ύψος:60mm,πλάτος:(30~60)mm,μέγιστη εξωτερική διάμετρος: 100mm,Ελάχιστη εσωτερική διάμετρος: 40mm。

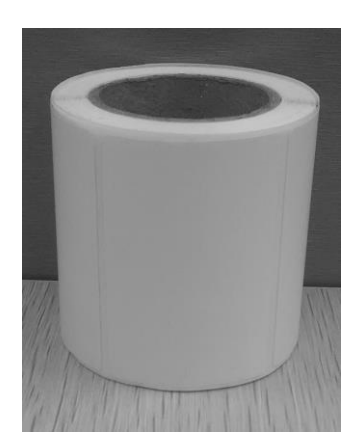

# <span id="page-9-1"></span>**5. Εμφάνιση**

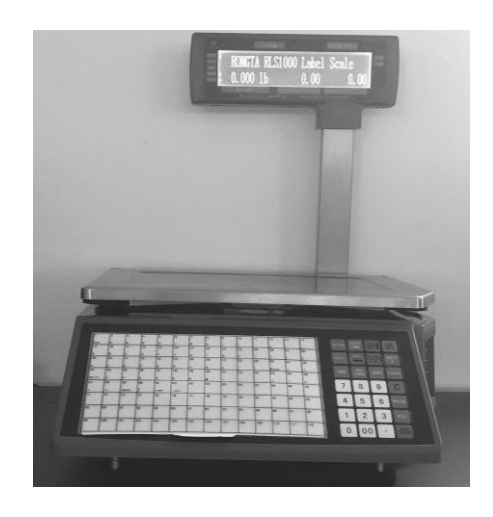

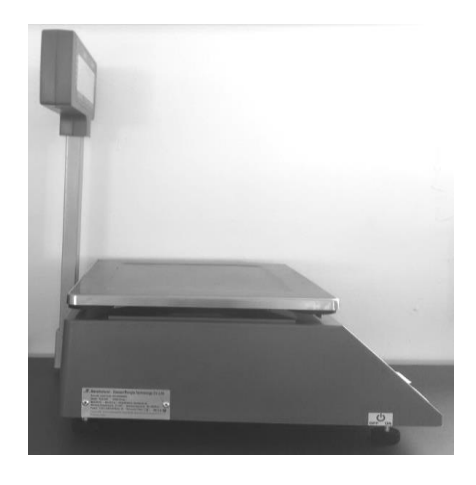

# Εμπρός όψη Αριστερή όψη

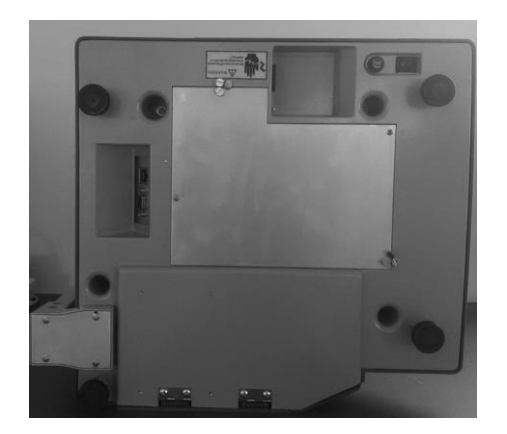

Κάτω μέρος Δεξιά όψη

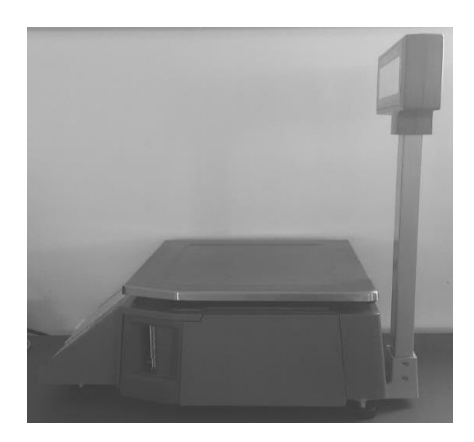

# <span id="page-10-0"></span>**6. Βασικές λειτουργίες**

### <span id="page-10-1"></span>6.1 Άνοιγμα-σβήσιμο

Συνδέστε το καλώδιο τροφοδοσίας και ανοίξτε τον διακόπτη στο κάτω μέρος του ζυγού. Η οθόνη μπαίνει σε self test και δείχνει τις πληροφορίες του ζυγού (έκδοση, διεύθυνση IP, μέτρηση "0, 1, 2, ......8").

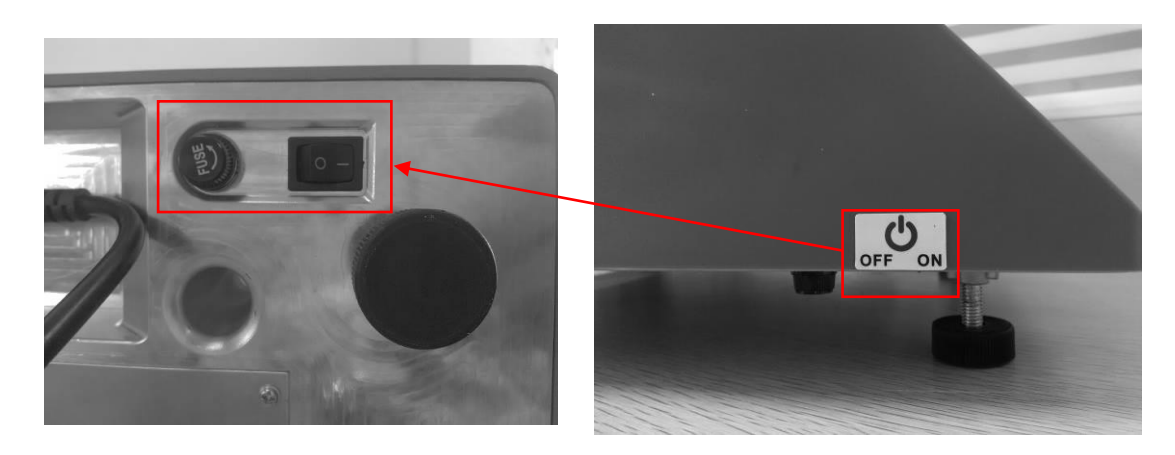

**Προσοχή: κατά την διάρκεια του self-test, μην πατήσετε κάποιο πλήκτρο και βεβαιωθείτε ότι δεν υπάρχει βάρος επάνω στον ζυγό , αλλιώς δεν θα λειτουργήσει σωστά.**

Υπάρχει και η δυνατότητα γρήγορου ανοίγματος-σβησίματος. Κρατήστε πατημένο το πλήκτρο **[ON/OFF]** για 2 δευτερόλεπτα. (Ο διακόπτης στο κάτω μέρος του ζυγού πρέπει να είναι στο on).

### <span id="page-10-2"></span>6.2 Ζύγιση

Υπάρχουν τρείς διαφορετικοί τρόποι λειτουργίας. Αν έχει προγραμματιστεί κάποιο PLU από το PC επιλέξτε τον 1<sup>ο</sup> ή τον 2<sup>ο</sup> τρόπο.. Σε διαφορετική περίπτωση τον 3 ο .

- 1. Καλούμε το επιθυμητό PLU. Κατά την κατάσταση "αυτόματης εκτύπωσης", μόλις σταθεροποιηθεί το βάρος θα εκτυπωθεί ετικέτα.
- 2. Όταν ανάβει το βελάκι "AUTO" , σημαίνει ότι ο ζυγός είναι σε κατάσταση αυτόματης εκτύπωσης. Πιέστε το πλήκτρο **[AUTO PRN]** για να αλλάξετε μεταξύ αυτόματης και χειροκίνητης εκτύπωσης.
- 3. Εάν δεν υπάρχει τίποτα επάνω στον ζυγό αλλά η οθόνη δεν δείχνει 0 πιέστε το πλήκτρο "zero". Ο ζυγός θα έρθει σε κατάσταση μηδενικού βάρους και είναι έτοιμος για να τοποθετήσετε ένα προϊόν προς ζύγιση.
- 4. Στην χειροκίνητη εκτύπωση, θα πρέπει να τοποθετήσετε ένα προϊόν επάνω στον ζυγό, να καλέσετε τον κωδικό είδους που θέλετε και να πατήσετε το πλήκτρο **[PRN/ENTER]**.

**1 ος τρόπος:** Άμεσα πλήκτρα (μνήμες)

Παράδειγμα: Πουλάμε κοτόπουλο στήθος 1kg. Υποθέτουμε ότι έχει αντιστοιχιστεί στην μνήμη 1 και η τιμή κιλού είναι 5.90 €/kg.

Τοποθετήστε το προϊόν στο τάσι πιέστε την μνήμη 1. Το βάρος, η τιμή κιλού και η συνολική αξία φαίνονται στην οθόνη. Πιέστε το πλήκτρο **[PRN/ENTER]** και η ετικέτα θα εκτυπωθεί.

- $\bullet$  224 μνήμες (112 σε 2 επίπεδα).
- ⚫ Η παραπάνω διαδικασία αφορά τις μνήμες 1-112; από 113-224, θα πρέπει να πατήσουμε **[PLU]** + το επιθυμητό άμεσο πλήκτρο.

#### **2 ος τρόπος:** Πώληση με κωδικό plu

Παράδειγμα: Πουλάμε κοτόπουλο στήθος 1kg. Ο κωδικός του είδους είναι 10 και η τιμή κιλού 5.90 €/kg

Tοποθετήστε το προϊόν στο τάσι <sup>----</sup> από τα αριθμητικά πλήκτρα πιέστε 10 <sup>----</sup> Πιέστε το πλήκτρο **[PLU**]. Το βάρος, η τιμή κιλού και η συνολική αξία φαίνονται στην οθόνη. Πιέστε το πλήκτρο **[PRN/ENTER]** και η ετικέτα θα εκτυπωθεί.

#### **3 ος τρόπος:** Ελεύθερη τιμή

Τοποθετήστε το προϊόν στο τάσι. Πληκτρολογήστε από το αριθμητικό πληκτρολόγιο την επιθυμητή τιμή κιλού. Πιέστε το πλήκτρο **[PRICE]** για εκτύπωση ετικέτας.

### <span id="page-11-0"></span>6.3 Απόβαρο

Λειτουργία για είδη σε συσκευασία, π.χ. αυγά, παγωτό κλπ.

1 ος τρόπος: Χωρίς να γνωρίζουμε το βάρος της συσκευασίας

Τοποθετείστε την συσκευασία στο τάσι πιέστε το πλήκτρο **[TARE]** τοποθετήστε το προϊόν στην συσκευασία και βάλτε τα στο τάσι  $\Rightarrow$  επιλέξτε τον κωδικό του είδους και εκτυπώστε ετικέτα  $\Rightarrow$  αφού ολοκληρωθεί η διαδικασία και αφαιρέσετε το βάρος από το τάσι, πιέστε το πλήκτρο **[TARE]** για να ξαναέρθει ο ζυγός στο μηδέν

2 ος τρόπος: Εάν το βάρος της συσκευασίας είναι γνωστό.

Εισάγετε από τα αριθμητικά πλήκτρα το απόβαρο πιέστε το πλήκτρο **[TARE]** τοποθετήστε το προϊόν στο τάσι  $\Rightarrow$  επιλέξτε τον κωδικό του είδους και εκτυπώστε ετικέτα  $\Rightarrow$  αφού ολοκληρωθεί η διαδικασία και αφαιρέσετε το βάρος από το τάσι, πιέστε το πλήκτρο **[TARE]** για να ξαναέρθει ο ζυγός στο μηδέν.

### <span id="page-11-1"></span>6.4 Έκπτωση

.

### **Ποσοστιαία έκπτωση**

Πληκτρολογήστε το επιθυμητό ποσοστό έκπτωσης από το αριθμητικό πληκτρολόγιο  $\Rightarrow$  πιέστε το πλήκτρο **[DISCOUNT]**  $\Rightarrow$  τοποθετήστε το προϊόν στον ζυγό  $\Rightarrow$  επιλέξτε τον κωδικό του είδους και εκτυπώστε ετικέτα

### <span id="page-11-2"></span>6.5 Αλλαγή τιμών

#### <span id="page-11-3"></span>**6.5.1 Προσωρινή αλλαγή τιμής**

Επιλέξτε το είδος που θέλετε να αλλάξετε την τιμή πληκτρολογήστε την νέα τιμή κιλού (π.χ. για 1,00 €/κιλό πατήστε 100) πατήστε το πλήκτρο **[PRICE]** για εκτύπωση.

#### <span id="page-11-4"></span>**6.5.2 Μόνιμη αλλαγή τιμής**

Επιλέξτε το είδος που θέλετε να αλλάξετε τιμή, πατήστε το πλήκτρο **[PRICE] ,** πληκτρολογήστε την νέα τιμή κιλού και πιέστε **[PRN/ENTER]**

### **Τεμαχιακό είδος**

Επιλέξτε το τεμαχιακό είδος που θέλετε να αλλάξετε τιμή δώστε την τιμή τεμαχίου πιέστε το πλήκτρο **[NET CHECK /SET AMT]** καταχωρήστε με το πλήκτρο **[PRN/ENTER].**

### <span id="page-11-5"></span>6.6 Επιλογή μονάδας μέτρησης

Πιέστε το πλήκτρο **[UNIT/X]** συνεχόμενα (Θα ακουστεί ο χαρακτηριστικός ήχος) Επιλέξτε μονάδα μέτρησης**.**

### <span id="page-12-0"></span>6.7 Υπέρβαση τιμής

Δώστε τον κωδικό του είδους που θέλετε να ζυγίσετε. Πληκτρολογήστε την τιμή κιλού που θέλετε , Πιέστε το πλήκτρο **[NET CHECK /SET AMT]** Τοποθετήστε το βάρος και εκτυπώστε ετικέτα με το πλήκτρο **[PRN/ENTER]**)

### <span id="page-12-1"></span>6.8 Αντίγραφο ετικέτας

Εκτυπώστε μια ετικέτα πιέστε το πλήκτρο **[COPY]** και πληκτρολογήστε τον αριθμό των αντιγράφων που θέλετε (1 εως 9).

### <span id="page-12-2"></span>6.9 Γρήγορη αντιγραφή

Τοποθετήστε το προϊόν στον ζυγό  $\Rightarrow$  επιλέξτε τον κωδικό και εκτυπώστε ετικέτα  $\Rightarrow$  πιέστε το πλήκτρο **[COPY]** και έπειτα το πλήκτρο **[00]** .Με αυτόν τον τρόπο εκτυπώνονται συνεχώς αντίγραφα της τελευταίας εκτύπωσης. (Για να σταματήσετε τις εκτυπώσεις πιέστε το πλήκτρο **[C]**.)

### <span id="page-12-3"></span>6.10 Αυτόματη συσκευασία

**Ενεργοποιείστε τις λειτουργίες <b>[AUTO PRN]** και **[PRI LOCK]** <sup>→</sup> επιλέξτε έναν κωδικό → τοποθετήστε με την σειρά στο τάσι τα προϊόντα, ο ζυγός κάθε φορά που σταθεροποιείται το βάρος θα εκδίδει ετικέτα αυτόματα.

### <span id="page-12-4"></span>6.11 Λειτουργικά πλήκτρα

- ⚫ Auto Print: αυτόματη εκτύπωση (εναλλακτικά χρησιμοποιούμε το πλήκτρο **[PRN / ENTER]** για εκτύπωση)
- ⚫ Πιέστε το πλήκτρο **[UNIT]** για 2 δευτερόλεπτα για εναλλαγή υπολογισμού €/Kg ή €/g.
- ⚫ Πιέστε το πλήκτρο **[PRI LOCK]** για να "κλειδώσετε" ένα είδος (το όνομα του είδους θα παραμείνει στην οθόνη). Πιέστε ξανά για "ξεκλείδωμα".
- ⚫ Υπέρβαση τιμής: Πατήστε οποιαδήποτε μνήμη πιέστε το πλήκτρο **[PRICE]** και εισάγετε τιμή κιλού.
- ⚫ Έκπτωση: Δώστε το ποσοστό έκπτωσης (π.χ..: 20 για έκπτωση 20% ) και πιέστε το πλήκτρο **[DISCOUNT]**  επιλέξτε είδος τοποθετήστε το προϊόν στον ζυγό και εκτυπώστε
- ⚫ Πιέστε το πλήκτρο **[ZERO]** για να δείξει ο ζυγός 0.
- **■** Απόβαρο: Ζυγίστε το απόβαρο και πιέστε **[TARE]** → τοποθετήστε το προϊόν στον ζυγό → επιλέξτε κωδικό αφού εκτυπώσετε ετικέτα πιέστε **[TARE]** για να μηδενίσει το απόβαρο.
- ⚫ Clear: Πλήκτρο που χρησιμοποιούμε σε περίπτωση λάθους στην πληκτρολόγηση ή για να φύγει τυχόν μήνυμα λάθους από την οθόνη.
- ⚫ Πιέστε το πλήκτρο **[SETTING]** για 2 δευτερόλεπτα για να μπείτε στο μενού ρυθμίσεων, όπου βρίσκονται οι βασικές παράμετροι του ζυγού και του εκτυπωτή.

### **Σημείωση: σε περίπτωση λάθους, επανεκκινήστε τον ζυγό.**

# <span id="page-13-0"></span>**7. Οδηγίες ασύρματης σύνδεσης (προαιρετικό)**

# <span id="page-13-1"></span>7.1 Δίκτυο

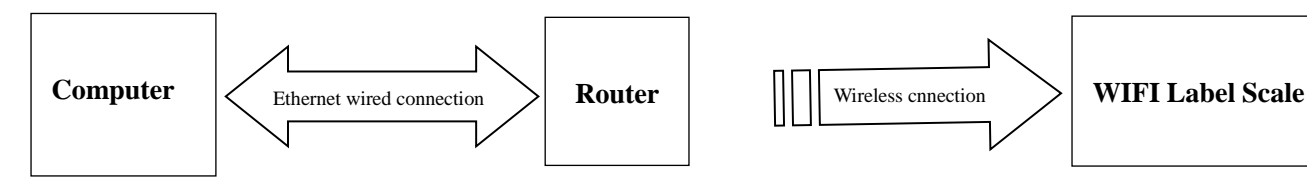

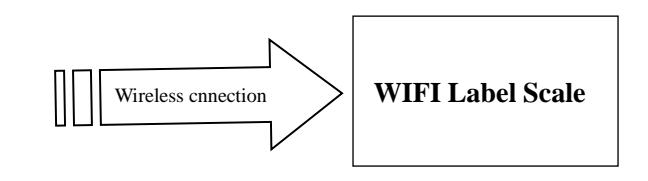

### <span id="page-13-2"></span>7.2 Router set up

1. Δώστε το όνομα SSID του router (Μέχρι 15 χαρακτήρες)

2. Ρυθμίστε τον αλγόριθμο κρυπτογράφησης και το password του router.

Τύπος κρυπτογράφησης: WPA2-PSK

Αλγόριθμος κρυπτογράφησης: AES

Password: μέχρι 15 χαρακτήρες

# <span id="page-13-3"></span>7.3 **Ρυθμίσεις ζυγού**

- 1. Πιέστε το πλήκτρο **[SETTING]** για 2 δευτερόλεπτα για να μπείτε στο μενού ρυθμίσεων
- 2. Δώστε την διεύθυνση IP του ζυγού
- 3. Επιλέξτε το μενού "SET WiFi"
- 4. Δώστε το όνομα SSID του router
- 5. Ρυθμίστε αντίστοιχα WPA2-PSK/AES
- 6. Δώστε το "WiFi password"
- 7. Μόλις ολοκληρώσετε, επανεκκινήστε τον ζυγό

# <span id="page-13-4"></span>7.4 **Πρόγραμμα RLS1000**

Δηλώστε την διεύθυνση IP του ζυγού. Πιέστε το εικονίδιο "test port" για να ελέγξετε ότι υπάρχει σύνδεση ανάμεσα στον ζυγό και τον υπολογιστή.

# <span id="page-13-5"></span>**8. Ρυθμίσεις λειτουργίας**

⚫ Μπορεί να οριστεί password του οποίου η αλλαγή-διαχείριση γίνεται μέσω του PC.

# <span id="page-13-6"></span>8.1 Προγραμματισμός είδους

**Βήμα πρώτο:** πιέστε το πλήκτρο **[PLU]** μέχρι η οθόνη να δείξει "single item edit".

**Βήμα δεύτερο:** Πληκτρολογήστε τον κωδικό του είδους και πιέστε **[PRN/ENTER]**. Όταν η οθόνη δείξει "Product Name", δώστε την τιμή. (Με τα πλήκτρα **[][]** επιλέξτε τον προγραμματισμό όπως παρακάτω.)

- ⚫ **N** Όνομα είδους: Μέχρι 36 χαρακτήρες.
- ⚫ **L** Κωδικός είδους: Έως 6 ψηφία.
- ⚫ **C** Νούμερο είδους (μέχρι 10 ψηφία).
- ⚫ **P** Τιμή (μέχρι 7 ψηφία, τα 2 τελευταία δεκαδικά).
- ⚫ **U** Με τα βελάκια **[] []** επιλέξτε g ή Kg.
- ⚫ **F** Ημέρες λήξης (μεταξύ 0~365).
- ⚫ **T** Απόβαρο.
- ⚫ **B** Τύπος barcode 0-99.
- ⚫ **D** Τμήμα 0-99.
- ⚫ **W** Βάρος (πακέτου)
- ⚫ **Y** Τύπος πακέτου (0: Normal, 1: fixed weight, 2: fixed price, 3: fixed weight & price).
- ⚫ **E**: Ανοχή: (0-20%).
- ⚫ **M** Πληροφορίες 1: Κωδικός (0-197).
- ⚫ **G** Πληροφορίες 2: Κωδικός (0-197).
- ⚫ **I** Ετικέτα είδους: 8 bits, 0: A0,1: A1,2: B0, 3: B1,4: C0,5: C1,6: D0,7: D1.
- ⚫ **R** Έκπτωση
- ⚫ **V** Τιμή (PCS TYPE).
- ⚫ **S** Μετρητά-ρέστα.
- ⚫ **H** Άμμεσο πλήκτρο: 3 ψηφία για πλήκτρο μνήμης.

## <span id="page-14-0"></span>8.2 Ρύθμιση συστήματος

Πιέστε το πλήκτρο **[SETTING]** για 2 δευτερόλεπτα για να μπείτε στο μενού ρυθμίσεων

Μετακινήστε με τα βελάκια **[]/[]** , καταχωρείτε με **[PRN/ENTER]**.

Σημείωση: Στο μενού, 0=όχι, 1=ναι.

- ⚫ **@** Διεύθυνση IP.
- ⚫ **D** πυκνότητα εκτύπωσης: επιλέξτε με τα βελάκια **[]/[]** μεταξύ 0~7.
- ⚫ **V** ταχύτητα εκτύπωσης: επιλέξτε με τα βελάκια **[]/[]** μεταξύ 0~7.
- ⚫ **S** τύπος χαρτιού: επιλέξτε με τα βελάκια **[]/[]** μεταξύ 0~3,
- ⚫ **A** ρύθμιση θέσης χαρτιού: επιλέξτε με τα βελάκια **[]/[]** μεταξύ -8~+8 .
- ⚫ **T** Ρύθμιση ημέρας-ώρας.
- ⚫ **N** Μορφή ημερομηνίας 0:DDMMYY,1:MMDDYY,2:YYMMDD.
- ⚫ **[]/[]** εκτύπωση μονάδας μέτρησης ή όχι
- ⚫ **[]/[]** εκτύπωση τιμής μονάδας ή όχι.
- ⚫ J δεκαδικά ψηφία στην αξία.
- ⚫ **[]/[]** τύπος barcode (0~99, πληροφορίες στο software user manual).
- **•** Χ μορφή τελικής αξίας (1: N.N0, 2: N.NN, 3: N.N).
- ⚫ **[]/[]** στρογγυλοποίηση τελικής αξίας.
- ⚫ **W** εκτύπωση ώρας ή όχι.
- ⚫ **Y** μορφή έτους (0:YY,1:YYYY)。
- ⚫ **G** εκτύπωση barcode με αξία μετά την έκπτωση ή όχι.
- ⚫ **[]/[]** ένδειξη μονάδας στην οθόνη: 0:βάρος, 1:ποσότητα.
- ⚫ **[]/[]** πλάτος barcode: 0: φαρδύ, 1: στενό.
- ⚫ **E** Πληροφορίες 1 :0 ανενεργό.
- ⚫ **F** Πληροφορίες 2 :0 ανενεργό.
- ⚫ **[]/[]** Τα είδη με έκπτωση ανήκουν σε ειδικό τμήμα ή όχι.
- ⚫ [**]/[]** Διεύθυνση IP για τον ζυγό host: για σύνδεση με άλλους ζυγούς στο δίκτυο.
- ⚫ **P** Στατιστικά: Ναι ή όχι για δημιουργία στατιστικών
- ⚫ **[]/[]** Πρόσθεση: εκτύπωση ετικέτας συνόλου
- ⚫ **[]/[]** Διαγραφή συνόλου
- ⚫ **[]/[]** ρύθμιση εξόδου χαρτιού:0-36
- ⚫ **[]/[]** δοκιμαστική εκτύπωση ναι ή όχι
- ⚫ **[]/[]** αυτόματη εκτύπωση

# <span id="page-15-0"></span>8.3 Κλείδωμα

.

⚫ Οι ρυθμίσεις του ζυγού μπορούν να κλειδωθούν με κωδικό. Υπάρχει δυνατότητα για χρήση διαφορετικού κωδικού για κάθε ρύθμιση, ο οποίος μπορεί να οριστεί (και να αλλαχτεί ή να καταργηθεί) μέσω υπολογιστή και μετά να ενημερωθεί ο ζυγός.

# <span id="page-15-1"></span>**9. Αντιμετώπιση προβλημάτων**

### 9.1 Αστοχίες ζυγού

- ⚫ Αστοχία κατά την εκκίνηση Αιτίες:
	- a. Κακή επαφή του καλωδίου τροφοδοσίας.
	- b. Αποσυνδεδεμένο καλώδιο ρεύματος
	- c. Καμένη ασφάλεια.
	- d. Πρόβλημα στο τροφοδοτικό.
	- e. Πρόβλημα κεντρικής πλακέτας.

Επίλυση: Ελέγξτε την παροχή ρεύματος και το καλώδιο. Επικοινωνήστε με το σέρβις

⚫ Εκκίνηση χωρίς ήχο ή φωτισμό.

Αιτίες: Πρόβλημα στο software του ζυγού από την τάση του ρεύματος.

- Επίλυση: Κατεβάστε firmware ή αντικαταστήστε την κεντρική πλακέτα (σέρβις).
- ⚫ Η οθόνη δείχνει "Update"

Αιτίες:

- a. Λάθος κατά την ενημέρωση του προγράμματος
- b. Κακή λειτουργία κατά την ενημέρωση προγράμματος (π.χ. διακοπή ρεύματος)

Επίλυση:

Κατεβάστε ξανά το πρόγραμμα;

### <span id="page-16-0"></span>9.2 Προβλήματα εκτύπωσης

⚫ Εκτύπωση λευκής ετικέτας.

Αιτίες:

Λάθος τύπος ετικέτας. Συνήθως χρησιμοποιείται η D0.

Επίλυση:

[SETTING] Μπαίνουμε στο μενού Πιέστε το πλήκτρο [ L ] Διαλέξτε μορφή ετικέτας (0: D0; 1: D1)  $\implies$  Πιέστε [PRN/Enter] για καταχώρηση.

Η διαδικασία μπορεί να γίνει και μέσω υπολογιστή. Από την εφαρμογή RLS1000, αλλάξτε τον τύπο ετικέτας σε D0 (από το μενού set function) και ενημερώστε τον ζυγό.

⚫ Εκτύπωση μισής ετικέτας ή ακανόνιστη εκτύπωση.

Αιτίες:

Λάθος τύπος χαρτιού ή το φωτοκύτταρο είναι χαλασμένο-σκονισμένο.

#### Επίλυση:

[SETTING] Μπαίνουμε στο μενού Πιέστε το πλήκτρο [ S ] Διαλέξτε τύπο ετικέτας (0: label; 1: receipt 2: label, without recycle paper roll)  $\Rightarrow$  πιέστε [PRN/ENTER] Η διαδικασία μπορεί να γίνει και μέσω υπολογιστή. Από την εφαρμογή RLS1000, αλλάξτε τον τύπο ετικέτας σε "Label" (από το μενού set function) και ενημερώστε τον ζυγό. Ελέγξτε το φωτοκύτταρο για σκόνη. Επικοινωνήστε με το σέρβις.

⚫ Αχνή εκτύπωση

Αιτίες:

- a. Κακή τοποθέτηση κεφαλής εκτυπωτή.
- b. Βρώμικη κεφαλή εκτυπωτή
- c. Χαμηλή πυκνότητα εκτύπωσης.

Επίλυση:

- a. Τοποθετήστε σωστά την κεφαλή.
- b. Καθαρίστε προσεχτικά την κεφαλή, χωρίς χρήση αιχμηρών αντικειμένων
- c. Αυξήστε την πυκνότητα εκτύπωσης
- ⚫ Μερικώς εκτυπωμένη ετικέτα και η υπόλοιπη λευκή ή με αχνή εκτύπωση.

Αιτίες:

- a. Κακή τοποθέτηση κεφαλής εκτυπωτή.
- b. Βρώμικη κεφαλή εκτυπωτή
- c. Χαλασμένη κεφαλή εκτυπωτή

Επίλυση:

- a. Τοποθετήστε σωστά την κεφαλή.
- b. Καθαρίστε προσεχτικά την κεφαλή, χωρίς χρήση αιχμηρών αντικειμένων

### c. Αντικατάσταση κεφαλής (σέρβις).

*Οδηγίες καθαρισμού θερμικής κεφαλής:*

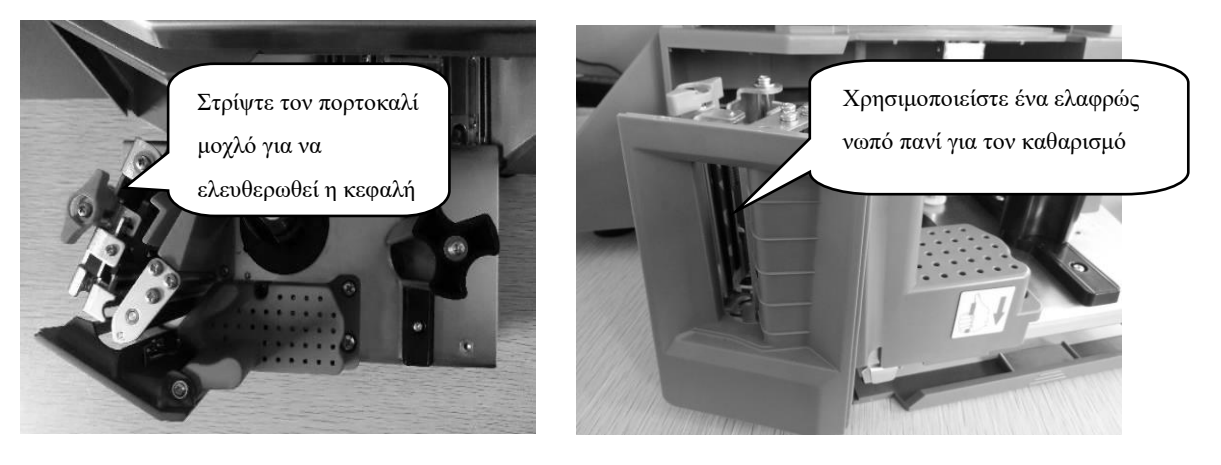

- ⚫ Περίεργοι χαρακτήρες κατά την εκτύπωση Αιτίες:
	- a. Δεν έχουν κατέβει σωστά fonts ή single-byte character.
	- b. Πρόβλημα στα fonts (γραμματοσειρές)

Επίλυση:

Κατεβάστε τα fonts από την εφαρμογή RLS1000

### <span id="page-17-0"></span>9.3 Θέματα πληκτρολογίου

⚫ Τα πλήκτρα βγάζουν ήχο, η οθόνη δείχνει κανονικά

Αιτίες:

- a. Βραχυκύκλωμα στο κύκλωμα του πληκτρολογίου
- b. Κάποιο αντικείμενο υπάρχει εσωτερικά του πληκτρολογίου.

### Επίλυση:

- a. Αντικατάσταση πληκτρολογίου
- b. Αφαιρέστε το αντικείμενο
- ⚫ Μερικά πλήκτρα δεν ανταποκρίνονται

Αιτίες:

- a. Πρόβλημα στο καλώδιο του πληκτρολογίου.
- b. Το αγώγιμο λάστιχο του πληκτρολογίου δεν έχει συναρμολογηθεί σωστά.
- c. Κατεστραμμένο πλήκτρο.

Επίλυση:

- a. Ελέγξτε και τοποθετήστε σωστά το καλώδιο.
- b. Αφαιρέστε και τοποθετήστε σωστά το αγώγιμο λάστιχο
- c. Αντικαταστήστε τα προβληματικά πλήκτρα.

### 9.4 Προβλήματα ζύγισης **Λάθος βάρος**

#### Αιτίες:

- a. Το τάσι δεν είναι τοποθετημένο σωστά ή υπάρχει αντικείμενο ανάμεσα στο τάσι και τον ζυγό.
- b. Υγρασία, αστοχία κεντρικής πλακέτας.
- c. Χαλασμένο load cell (δυναμοκυψέλη).

### Επίλυση:

- a. Ελέγξτε και τοποθετήστε σωστά το τάσι.
- b. Αντικαταστήστε την κεντρική πλακέτα, ή και την πλακέτα AD.
- c. Αντικαταστήστε το load cell.

**Σημείωση:** Η αντικατάσταση κεντρικής πλακέτας ή load cell γίνεται από εξειδικευμένους τεχνικούς στην εταιρεία μας.

#### **Ασταθές σημείο μηδέν**

Αιτίες:

- a. Περιβαλλοντικές επιπτώσεις όπως οι κραδασμοί, αέρας ή ισχυρές μαγνητικές παρεμβολές
- b. Υγρασία στην κεντρική πλακέτα.
- c. Ο ζυγός δεν είναι τοποθετημένος σε επίπεδο μέρος.

#### Επίλυση:

- a. Ελέγξτε και εξαλείψτε τις συνθήκες που δημιουργούν το πρόβλημα
- b. Αντικαταστήστε την κεντρική πλακέτα
- c. Βεβαιωθείτε ότι ο ζυγός είναι σταθερά τοποθετημένος σε επίπεδο μέρος

#### **Αδυναμία ζύγισης**

Αιτίες:

Πρόβλημα στην κεντρική πλακέτα ή στο load cell.

Επίλυση:

Αντικαταστήστε την κεντρική πλακέτα, ή και την πλακέτα AD ή το load cell

### 9.5 Προβλήματα επικοινωνίας

### **Αδυναμία επικοινωνίας**

Αιτίες:

- a. Λάθος ρυθμίσεις επικοινωνίας
- b. Λάθος IP address.
- c. Πρόβλημα στο καλώδιο Ethernet.
- d. Πρόβλημα στην κεντρική πλακέτα.

#### Επίλυση:

- a. Ελέγξτε τις ρυθμίσεις επικοινωνίας
- b. Βεβαιωθείτε ότι είναι δηλωμένη η ίδια IP address στον ζυγό και στην εφαρμογή RLS1000.
- c. Αντικαταστήστε την κεντρική πλακέτα.

### <span id="page-19-0"></span>9.6 Προβλήματα οθόνης

- ⚫ **Η οθόνη δεν ανάβει ή δεν δείχνει χαρακτήρες** Αιτίες:
	- a. Δεν έχει τοποθετηθεί σωστά ο ιστός, δεν κάνει καλή επαφή.
	- b. Υγρασία-νερά στην βάση του ιστού.
	- c. Προβληματική-χαλασμένη οθόνη

Επίλυση:

- a. Ελέγξτε την συναρμογή του ιστού.
- b. Ελέγξτε-αντικαταστήστε τον ιστό
- c. Ελέγξτε-αντικαταστήστε τις οθόνες

### <span id="page-19-1"></span>9.7 Μηνύματα λαθών

- ⚫ Er-01: Υπέρβαση συνολικής αξίας
- ⚫ Er-02: Μήκος ετικέτας μεγαλύτερο από 90mm
- ⚫ Er-03: Δεν υπάρχει ετικέτα για αντιγραφή
- ⚫ Er-04: Δεν μπορεί να βρεθεί διάκενο ετικέτας
- ⚫ Er-05: Σφάλμα βάρους
- ⚫ Er-06: Δεν υπάρχει ημ/νια στο PLU
- ⚫ Er-07: Μηδενική αξία
- ⚫ Er-08: Λειτουργία απόβαρου
- ⚫ Er-09: Λάθος χειριστής
- ⚫ Er-10: Κλείστε τον πορτοκαλί μοχλό
- ⚫ Er-11: Ανύπαρκτο είδος
- ⚫ Er-12: Αλλάξτε βάρος
- ⚫ Er-13: Δεν υπάρχει χαρτί-ετικέτα
- $\bullet$  Er-14:  $---(Yπερβαση βάρους)$
- ⚫ Er-15: Αφαιρέστε την ετικέτα
- ⚫ Er-16: Δεν έχει οριστεί PLU στο άμεσο πλήκτρο (μνήμη)

### <span id="page-19-2"></span>9.8 Άλλα προβλήματα

⚫ **Δυσκολία στην εκτύπωση.**

Λάθος στην τοποθέτηση της ετικέτας στην κασέτα. Πρόβλημα στον εκτυπωτή

⚫ **Έντονος ήχος κατά την εκτύπωση** Μπλοκαρισμένο χαρτί ή κασέτα

### **Το πληκτρολόγιο λειτουργεί αλλά δεν εκτυπώνεται ετικέτα**

Αιτίες:

- a. Ασταθές βάρος
- b. Ανύπαρκτο PLU
- c. Υπάρχει χαρτί-ετικέτα στον εκτυπωτή.

Επίλυση:

a. Σταθεροποιήστε τον ζυγό ή και το βάρος.

- b. Ενημερώστε τον ζυγό
- c. Αφαιρέστε το χαρτί

# <span id="page-20-0"></span>**9.9 Αναφορά πωληθέντων ειδών ζυγού ILS1100.**

- 1. Βγάζουμε το ρολό με την ετικέτα και το αντικαθιστούμε με θερμικό ρολό.
- 2. Πιέστε το πλήκτρο **[SETTING]** για 2 δευτερόλεπτα για να μπείτε στο μενού ρυθμίσεων
- 3. Με το βελάκι προς τα πάνω πάμε στο menu ( Επιλογή τύπου χαρτιού).
- 4. Με ENTER μπαίνουμε στο συγκεκριμένο menu.
- 5. Με το βελάκι επιλεγούμε ΑΠΟΔΕΙΞΗ και το καταχωρούμε με ENTER.
- 6. Πιέζουμε ξανά το πλήκτρο **[SETTING]** για 2 δευτερόλεπτα για να μπούμε στο μενού ρυθμίσεων.
- 7. Με το βελάκι προς τα πάνω πάμε στο menu ( ΕΚΤΥΠΩΣΗ ΟΛΩΝ ΤΩΝ PLU). Πατάμε μια φορά το ENTER.Σε αυτό το σημείο θα εκτυπωθούν τα πωληθέντα είδη.
- 8. Πιέζουμε ξανά το πλήκτρο **[SETTING]** για 2 δευτερόλεπτα για να μπούμε στο μενού ρυθμίσεων.
- 9. Με το βελάκι προς τα πάνω πάμε στο menu (CLEAR / RESET STATUS) Πατάμε μια φορά το ENTER. Είναι η διαδικασία για να μηδενίσει τις πωλήσεις.
- 10. Πιέζουμε ξανά το πλήκτρο **[SETTING]** για 2 δευτερόλεπτα για να μπούμε στο μενού ρυθμίσεων.
- 11. Με το βελάκι προς τα πάνω πάμε στο menu ( Επιλογή τύπου χαρτιού).
- 12. Με ENTER μπαίνουμε στο συγκεκριμένο menu.
- 13. Με το βελάκι επιλεγούμε ΕΤΙΚΕΤΑ και το καταχωρούμε με ENTER.